*Instrucciones de instalación de IBM SPSS Modeler (licencia concurrente)*

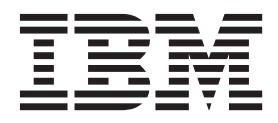

# **Contenido**

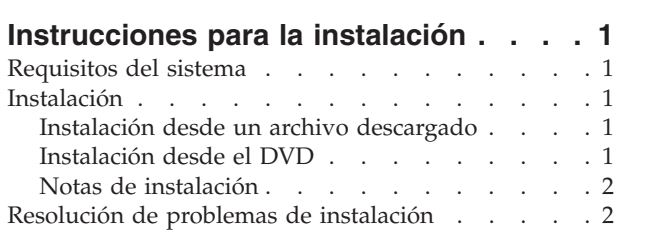

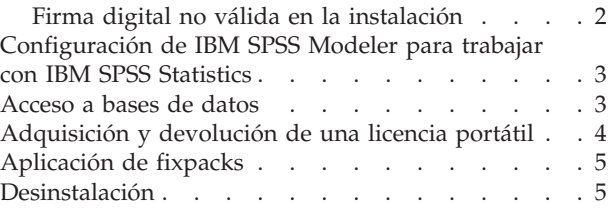

# <span id="page-4-0"></span>**Instrucciones para la instalación**

Las siguientes instrucciones deben utilizarse para instalar IBM® SPSS Modeler versión 16 utilizando el tipo de licencia licencia concurrente. Este documento está destinado a los usuarios que desean realizar la instalación en sus ordenadores locales.

### **Requisitos del sistema**

Para ver los requisitos de sistema para IBM SPSS Modeler, vaya a [http://www.ibm.com/software/](http://www.ibm.com/software/analytics/spss/products/modeler/requirements.html) [analytics/spss/products/modeler/requirements.html.](http://www.ibm.com/software/analytics/spss/products/modeler/requirements.html)

### **Instalación**

**Importante:** Para realizar la instalación, debe haber iniciado sesión en el ordenador con privilegios de administrador.

### **Instalación desde un archivo descargado Windows XP**

- 1. Pulse dos veces en el archivo descargado y extraiga los archivos en alguna ubicación de su equipo.
- 2. En el Explorador de Windows, vaya a la ubicación donde ha extraído los archivos y pulse dos veces en *setup.exe*.
- 3. Siga las instrucciones que aparecen en la pantalla. Consulte ["Notas de instalación" en la página 2](#page-5-0) para obtener instrucciones específicas.

### **Windows Vista o posterior**

Debe ejecutar el instalador como administrador:

- 1. Pulse dos veces en el archivo descargado y extraiga todos los archivos en alguna ubicación de su equipo.
- 2. En el Explorador de Windows, vaya a la ubicación donde ha extraído los archivos.
- 3. Pulse con el botón derecho en *setup.exe* y seleccione **Ejecutar como administrador**.
- 4. Siga las instrucciones que aparecen en la pantalla. Consulte ["Notas de instalación" en la página 2](#page-5-0) para obtener instrucciones específicas.

## **Instalación desde el DVD Windows XP**

- 1. Introduzca el DVD en su unidad DVD. La característica de reproducción automática muestra un menú.
- 2. En el menú de reproducción automática, pulse el elemento que desee instalar y, a continuación, siga las instrucciones que aparecen en la pantalla. Consulte ["Notas de instalación" en la página 2](#page-5-0) para obtener instrucciones específicas.

### **Windows Vista o posterior**

Debe ejecutar la reproducción automática como administrador:

- 1. Cierre la ventana de reproducción automática que aparece automáticamente cuando introduce el DVD en su unidad DVD.
- 2. Utilizando el Explorador de Windows, examine el disco DVD.
- <span id="page-5-0"></span>3. Pulse con el botón derecho en *setup.exe* en la raíz de DVD y seleccione **Ejecutar como administrador**.
- 4. En el menú de reproducción automática, pulse el elemento que desee instalar y, a continuación, siga las instrucciones que aparecen en la pantalla. Consulte "Notas de instalación" para obtener instrucciones específicas.

### **Notas de instalación**

Esta sección contiene instrucciones para realizar la instalación.

**Tipo de licencia.** Asegúrese de seleccionar licencia concurrente.

**Versiones antiguas de IBM SPSS Modeler.** La instalación no sobrescribe de forma automática las instalaciones anteriores de IBM SPSS Modeler. Deberá desinstalar las versiones anteriores a través del Panel de control de Windows.

**Nombre de servidor o dirección IP de gestor de licencias** Ésta es la dirección IP o el nombre del servidor en el que se ejecuta el gestor de licencias de red. Si tiene varias direcciones o nombres, sepárelos con dos puntos (por ejemplo, *servidor1:servidor2:servidor3*). Póngase en contacto con el administrador si no dispone de esta información.

### **Resolución de problemas de instalación**

### **Firma digital no válida en la instalación**

Los productos IBM SPSS Modeler utilizan la certificación emitida por IBM para la firma digital. En determinadas circunstancias, puede que vea el siguiente error al intentar instalar productos SPSS Modeler:

Error 1330. No se puede instalar un archivo obligatorio porque el nombre del archivo cabinet tiene una firma digital no válida...

### **Todos los usuarios de Windows**

Verá este mensaje si intenta instalar productos SPSS Modeler en un equipo que no tenga conexión a Internet y que no tenga instalado el certificado correcto. Utilice el siguiente procedimiento para corregir este problema.

- 1. Pulse en **Aceptar** para ver el mensaje.
- 2. Pulse en **Cancelar** para salir del instalador.
- 3. Si el equipo en el que quiere realizar la instalación no tiene conexión a Internet, realice el paso siguiente en un equipo conectado a Internet y copie el archivo *.cer* al equipo donde desee realizar la instalación.
- 4. Desde [http://www.verisign.com/support/roots.html,](http://www.verisign.com/support/roots.html) desplácese hacia abajo para buscar la autoridad de certificación (CA) raíz **VeriSign Class 3 Primary CA - G5**. Descargue esta autoridad de certificación (CA) raíz y guárdela como un archivo *.cer*.
- 5. Pulse dos veces en el archivo *.cer*.
- 6. En la pestaña General, pulse en **Instalar certificado**.
- 7. Siga las instrucciones del asistente de importación de certificados utilizando las opciones predeterminadas y pulsando en **Finalizar** al final.
- 8. Vuelva a intentar realizar la instalación.

### <span id="page-6-0"></span>**Configuración de IBM SPSS Modeler para trabajar con IBM SPSS Statistics**

Para permitir que IBM SPSS Modeler utilice los nodos Transformación de Statistics, Modelo de Statistics y Resultados de Statistics, debe tener instalada una copia de IBM SPSS Statistics con licencia en el ordenador donde se ejecute la ruta.

Si se está ejecutando IBM SPSS Modeler en modo local (independiente), la copia con licencia de IBM SPSS Statistics debe estar en el equipo local.

Cuando haya terminado de instalar esta copia de SPSS Modeler Client, también deberá configurarla para que funcione con IBM SPSS Statistics. En el menú de cliente principal, seleccione:

#### **Herramientas** > **Opciones** > **Aplicaciones de ayuda**

y en la pestaña IBM SPSS Statistics especifique la ubicación de la instalación local de IBM SPSS Statistics que desea utilizar. Para obtener más información, consulte la guía *>Nodos de origen, proceso y resultado* o la ayuda en línea de las Aplicaciones de ayuda.

Además, si se ejecuta en modo distribuido en un servidor de IBM SPSS Modeler Server remoto, también necesita ejecutar una utilidad en el host de IBM SPSS Modeler Server para crear el archivo *statistics.ini*, que indica a IBM SPSS Statistics la ruta de instalación de IBM SPSS Modeler Server. Para ello, en el indicador de comandos, cambie al directorio IBM SPSS Modeler Server bin y, en Windows, ejecute: statisticsutility -location=<ruta\_instalación\_estadísticas>/

De forma alternativa, en UNIX, ejecute:

```
./statisticsutility -location=<ruta_instalación_estadísticas>/bin
```
Si no tiene una copia con licencia de IBM SPSS Statistics en su máquina local, podrá seguir ejecutando nodo Estadísticos de archivo en un servidor de IBM SPSS Statistics, pero si intenta ejecutar otros nodos de IBM SPSS Statistics, se mostrará un mensaje de error.

### **Acceso a bases de datos**

Para leer o escribir en una base de datos, debe tener un origen de datos ODBC instalado y configurado para la base de datos pertinente, con los permisos de lectura o escritura, según sea necesario. IBM SPSS Data Access Pack incluye un conjunto de controladores ODBC que puede utilizarse con este fin. Estos controladores están disponibles en IBM SPSS Data Access Pack DVD o en el sitio de descarga. Si tiene alguna pregunta acerca de la creación o configuración de permisos de los orígenes de datos ODBC, póngase en contacto con el administrador de la base de datos.

#### Controladores ODBC compatibles

Si desea obtener la información más reciente acerca de las bases de datos y los controladores ODBC compatibles y cuyo uso se ha comprobado con IBM SPSS Modeler 16, vea las matrices de compatibilidad de productos disponibles en el sitio de asistencia corporativo [\(http://www.ibm.com/support\)](http://www.ibm.com/support).

Dónde instalar los controladores

Tenga en cuenta que los controladores ODBC se deben instalar y configurar en todos los ordenadores donde vaya a realizarse el procesamiento.

v Si desea ejecutar IBM SPSS Modeler en modo local (independiente), deberá instalar los controladores en el ordenador local.

- <span id="page-7-0"></span>v Si ejecuta IBM SPSS Modeler en modo distribuido en un servidor IBM SPSS Modeler Server remoto, los controladores ODBC se deberán instalar en el ordenador en el que se encuentre IBM SPSS Modeler Server.
- v Si necesita poder acceder a los mismos orígenes de datos desde IBM SPSS Modeler y IBM SPSS Modeler Server, deberá instalar los controladores ODBC en ambos ordenadores.
- v Si ejecuta IBM SPSS Modeler con los Servicios de Terminal Server, los controladores ODBC se deberán instalar en el servidor de Servicios de Terminal Server en el que ha instalado IBM SPSS Modeler.

### **Adquisición y devolución de una licencia portátil**

Las licencias de red normalmente requieren que esté conectado a la red para ejecutar IBM SPSS Modeler. Si su administrador ha activado licencias portátiles, puede adquirir una licencia portátil para utilizar la licencia de red cuando no esté conectado a la red. Por ejemplo, puede que desee ejecutar IBM SPSS Modeler en el tren donde no tiene una conexión de red. Antes de desconectarse de la red y subirse al tren puede adquirir una licencia portátil por una cantidad de tiempo limitada. Deberá volver a conectarse a la red y devolver la licencia antes de que venza el tiempo. De lo contrario, IBM SPSS Modeler dejará de funcionar.

Su administrador activa y configura las licencias de red. Si desea utilizar esta característica y no puede hacerlo, consulte a su administrador.

**Importante:** Aunque pueda ejecutar IBM SPSS Modeler porque se ha vuelto a conectar a la red, asegúrese de devolver la licencia. Al hacerlo, permitirá que otros usuarios saquen partido de la licencia portátil.

#### **Adquirir una licencia**

- 1. En el menú Inicio de Windows, elija **Licencia portátil** en el grupo de programas de IBM SPSS Modeler.
- 2. Seleccione la licencia que desee adquirir.
- 3. En el cuadro Duración, escriba el número de días durante los que desea utilizar la licencia. Existe un límite definido por el administrador.
- 4. Pulse en **Adquirir**.

La licencia portátil caducará una vez transcurridos los días especificados en el campo **Duración**. También puede devolver la licencia de forma manual en cualquier momento.

Puede recibir un mensaje con el siguiente formato:

Se ha producido un error al realizar la adquisición con el código de error siguiente: <código>

Los códigos comunes son los siguientes.

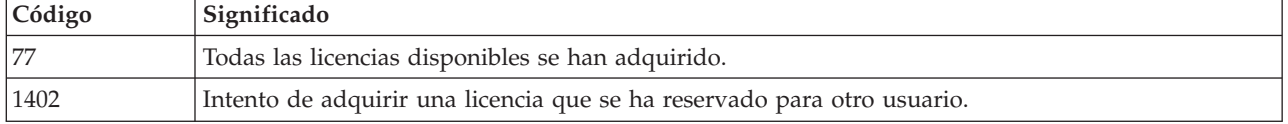

#### **Devolver una licencia**

- 1. En el menú Inicio de Windows, elija **Licencia portátil** en el grupo de programas de IBM SPSS Modeler.
- 2. Seleccione la licencia que desea devolver. Las licencias que se han adquirido se indican con una marca de selección.
- 3. Pulse en **Devolver**.

## <span id="page-8-0"></span>**Aplicación de fixpacks**

Para garantizar un funcionamiento sin problemas, mantenga su producto al nivel de fixpack más reciente. Realice todas las tareas previas a la instalación y posteriores a la instalación necesarias que se describen en las instrucciones del fixpack.

### **Desinstalación**

Para desinstalar por completo IBM SPSS Modeler:

1. Utilice el Panel de control de Windows para desinstalar IBM SPSS Modeler.

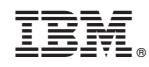

Impreso en España